## CBW 150AX Jour Configuration zéro

### **Objectif**

L'objectif de ce document est de vous montrer comment configurer la configuration « jour zéro » d'un point d'accès CBW 150AX à l'aide de l'Assistant de configuration sur votre ordinateur exécutant Windows 10.

Périphériques pertinents | Version du micrologiciel

• POINT D'ACCÈS CBW 150AX | Commutateurs 10.2.2.0

### Navigateurs pris en charge

Les points d'accès CBW sont administrés via une interface utilisateur Web. Pour utiliser cette interface, votre navigateur doit être l'un des suivants :

- Microsoft Internet Explorer 10 ou version ultérieure
- Apple Safari version 7 ou ultérieure
- Mozilla Firefox version 33 ou ultérieure
- Google Chrome version 38 ou ultérieure

### **Exigences**

- Un serveur DHCP est requis pour la configuration du jour zéro.
- Un seul déploiement CBW par LAN est possible. Si vous avez besoin de plusieurs déploiements, il est nécessaire d'isoler les réseaux.
- Tous les points d'accès principaux doivent se trouver sur le même VLAN.

### Introduction

Si vous souhaitez configurer votre périphérique sans fil Cisco Business, vous êtes au bon endroit ! La configuration « jour zéro » vous guidera tout au long de la configuration de votre nouveau point d'accès prêt à l'emploi CBW 150AX.

Les points d'accès CBW 150AX et les extenseurs de réseau maillé 151AXM constituent la

nouvelle génération de la gamme de produits sans fil professionnels Cisco.

La principale nouveauté est la mise en oeuvre de la norme 802.11ax, qui utilise le Wi-Fi 6. Ces nouveaux points d'accès améliorent les performances en augmentant l'efficacité du réseau et sa capacité à gérer un plus grand nombre de périphériques.

Ces points d'accès peuvent être utilisés comme périphériques autonomes traditionnels ou comme partie d'un réseau maillé.

Ces points d'accès ne sont pas compatibles avec les séries CBW précédentes qui incluent les points d'accès 140AC, 145AC et 240AC, ou les extendeurs de réseau maillé 141ACM, 142ACM et 143ACM.

Si vous êtes prêt à configurer votre point d'accès CBW 150AX, nous allons vous le faire configurer !

### Assistant de configuration

Aide aux débutants

Cette section à bascule présente des conseils pour les débutants.

#### Connexion en cours

Connectez-vous à l'interface utilisateur Web du point d'accès principal. Pour ce faire, ouvrez un navigateur Web et entrez https://ciscobusiness.cisco. Vous pouvez recevoir un avertissement avant de continuer. Entrez dans vos informations d'identification. Vous pouvez également accéder au point d'accès principal en entrant https:// (du point d'accès principal) dans un navigateur Web.

### Conseils sur les outils

Si vous avez des questions sur un champ de l'interface utilisateur, recherchez une info-bulle semblable à celle-ci :

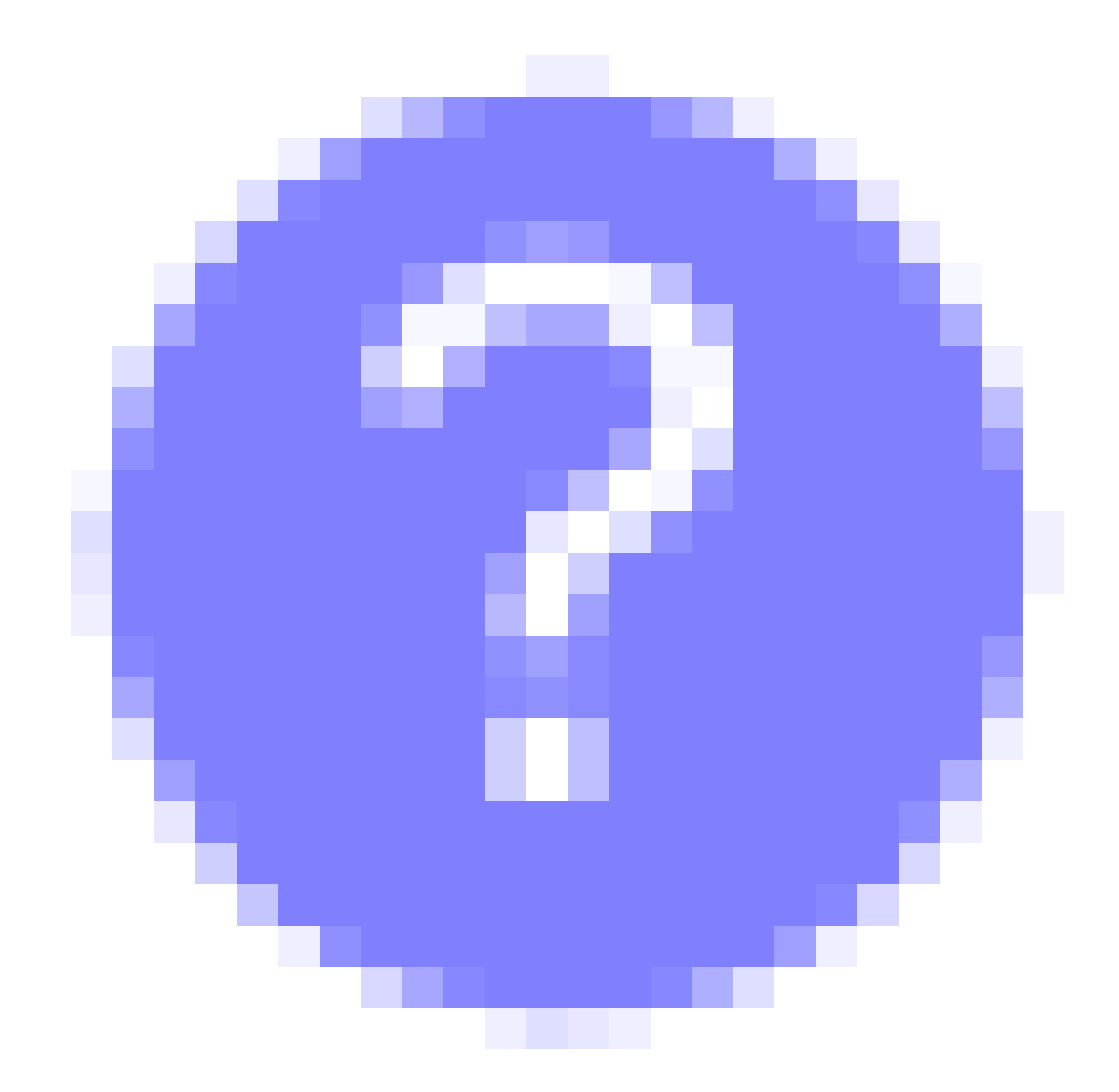

Vous ne trouvez pas l'icône Développer le menu principal ?

Accédez au menu situé à gauche de l'écran. Si vous ne voyez pas le bouton de menu, cliquez sur cette icône pour ouvrir le menu de la barre latérale.

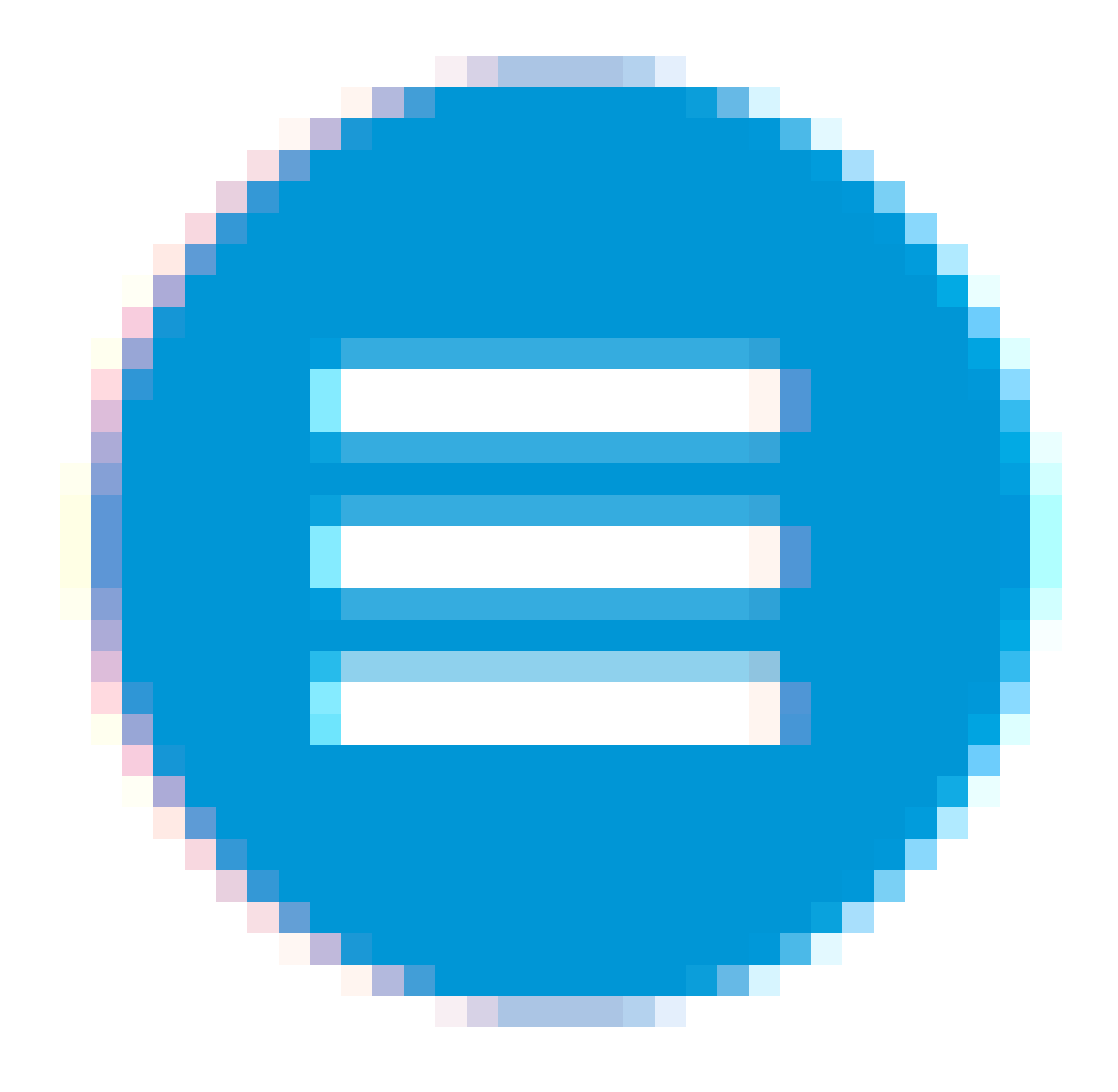

### Étape 1

Pour commencer, mettez le point d'accès sous tension. Vérifiez l'état des voyants. Le démarrage du point d'accès prend environ 8 à 10 minutes. Le voyant clignote en vert selon plusieurs modèles, alternant rapidement entre le vert, le rouge et l'ambre avant de redevenir vert. Il peut y avoir de petites variations dans l'intensité et la teinte de la couleur des LED d'une unité à l'autre. Lorsque le voyant DEL clignote en vert, passez à l'étape suivante.

Le port de liaison ascendante Ethernet PoE sur le point d'accès principal peut UNIQUEMENT être utilisé pour fournir une liaison ascendante au LAN, et PAS pour se connecter à d'autres périphériques à capacité principale ou d'extension maillée.

Si vous n'êtes pas familier avec les termes utilisés, consultez [Cisco Business : Glossaire des](https://www.cisco.com/c/fr_ca/support/docs/smb/switches/Cisco-Business-Switching/kmgmt-2331-glossary-of-non-bias-language.html) [nouveaux termes](https://www.cisco.com/c/fr_ca/support/docs/smb/switches/Cisco-Business-Switching/kmgmt-2331-glossary-of-non-bias-language.html).

Étape 2

Sur votre ordinateur, cliquez sur l'icône Wi-Fi et sélectionnez CiscoBusiness-Setup wireless network. Cliquez sur Connect.

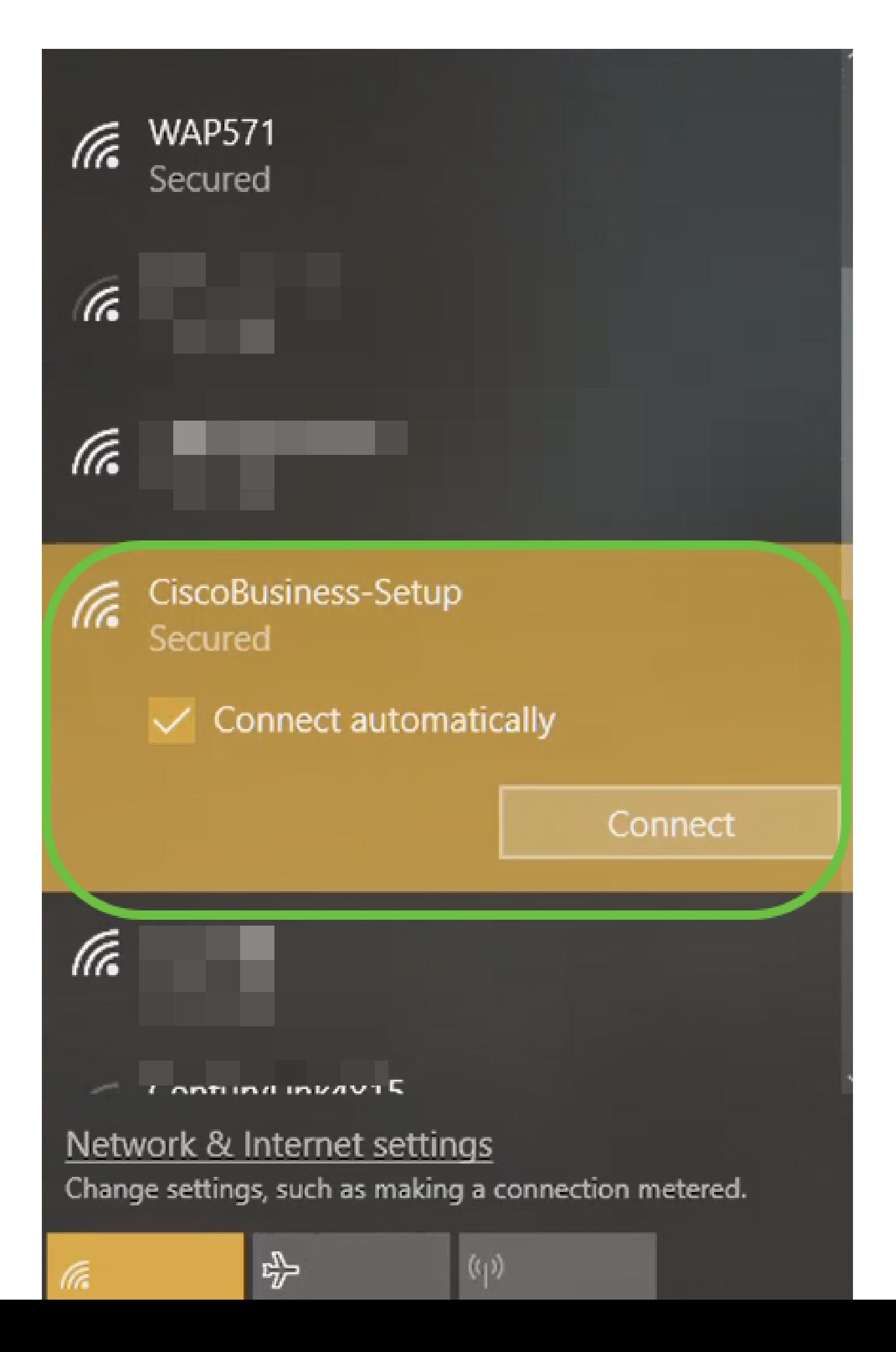

Si votre point d'accès n'est pas neuf, prêt à l'emploi, assurez-vous qu'il est réinitialisé aux paramètres d'usine par défaut pour que le SSID CiscoBusiness-Setup s'affiche dans vos options Wi-Fi.

Étape 3

Entrez la phrase de passe cisco123 et cliquez sur Next.

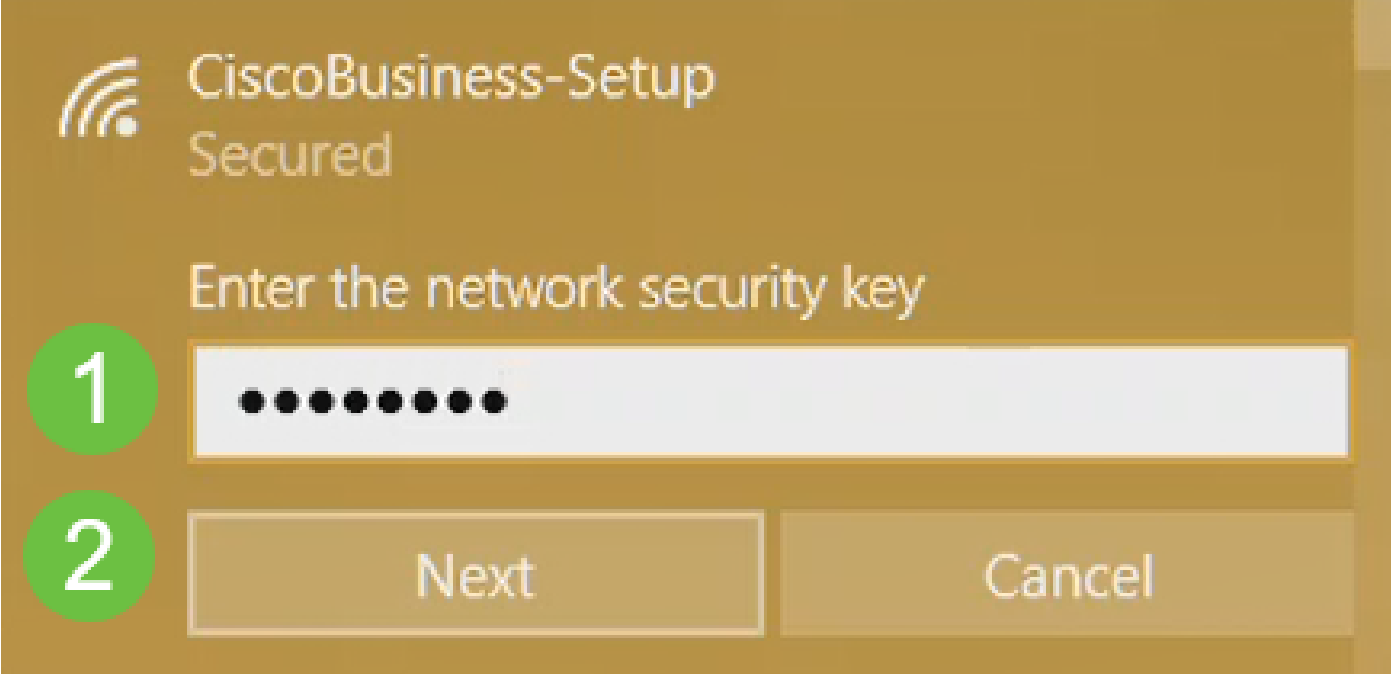

Étape 4

L'écran suivant s'affiche. Comme vous ne pouvez configurer qu'un seul périphérique à la fois, cliquez sur No.

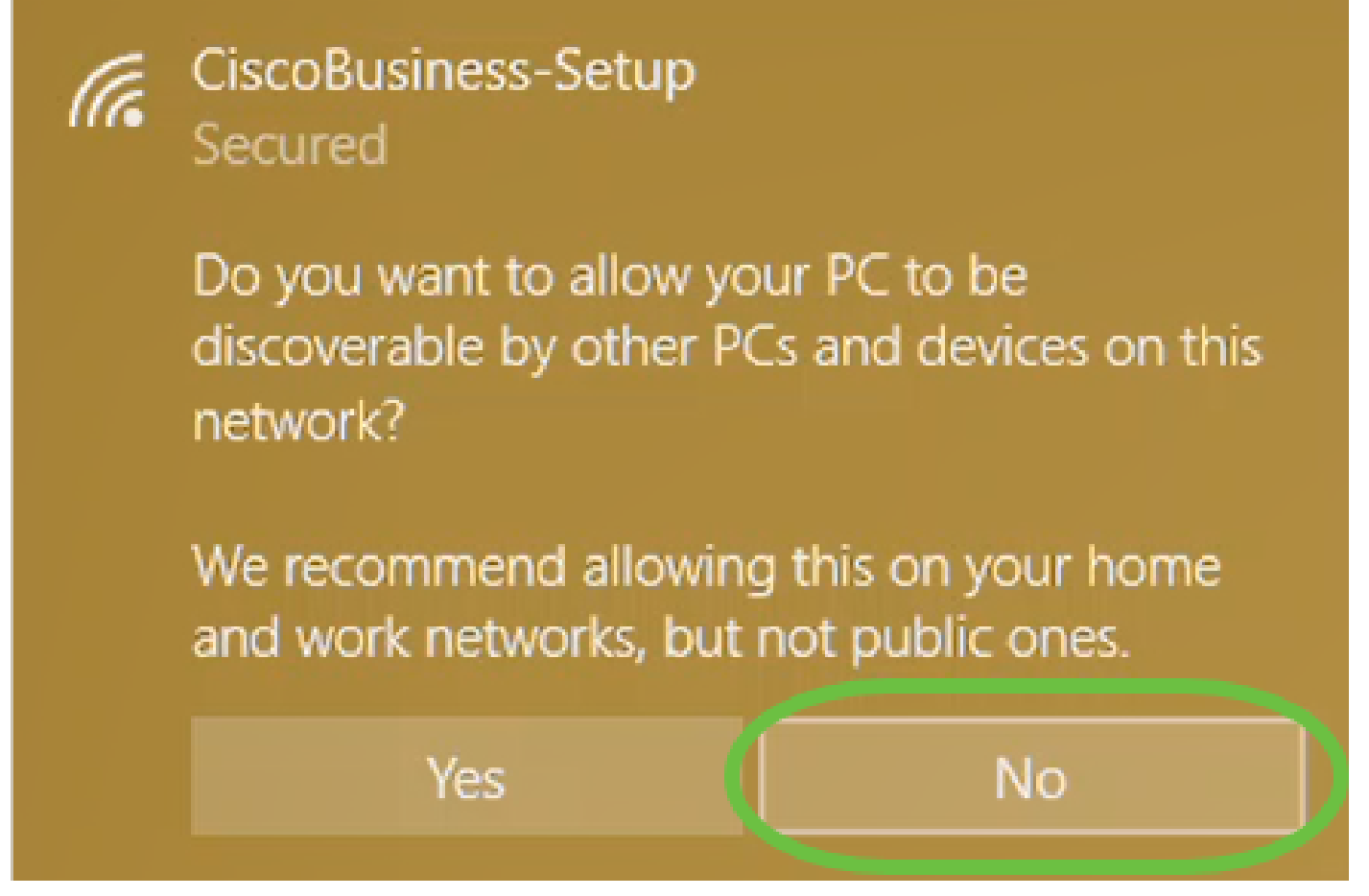

Un seul périphérique peut être connecté au ssid CiscoBusiness-Setup. Si un deuxième périphérique tente de se connecter, il ne pourra pas le faire. Si vous ne parvenez pas à vous connecter au SSID et que vous avez validé le mot de passe, il se peut qu'un autre périphérique ait établi la connexion. Redémarrez le point d'accès et réessayez.

Étape 5

Une fois connecté, le navigateur Web doit automatiquement rediriger vers l'assistant de configuration de CBW AP. Si ce n'est pas le cas, ouvrez un navigateur Web, tel qu'Internet Explorer, Firefox, Chrome ou Safari. Dans la barre d'adresse, tapez http://ciscobusiness.cisco et appuyez sur Entrée. Cliquez sur Démarrer sur la page Web.

## altulu Cisco Business

# **Cisco Business Wireless Access Point**

Welcome! Thank you for choosing Cisco Access Points. This setup wizard will help you install your Access Point.

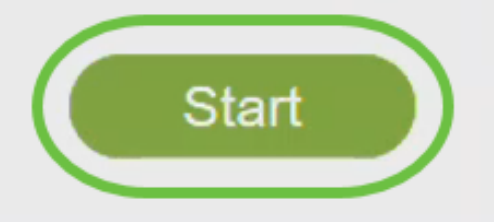

Cisco Systems, Inc. All rights reserved. Cisco, the Cisco logo, and Cisco Systems are registered trademarks or trademarks of Cisco Systems, Inc. and/or its affiliates in the United States and certain other countries. All third party trademarks are the property of their respective owners.

Si vous ne voyez pas la page Web, attendez quelques minutes supplémentaires ou rechargez la page. Après cette configuration initiale, vous utiliserez https://ciscobusiness.cisco pour vous connecter. Si votre navigateur Web est automatiquement renseigné avec http://, vous devez taper manuellement https:// pour y accéder.

Étape 6

Créez un compte administrateur en saisissant les informations suivantes :

- Nom d'utilisateur Admin (24 caractères maximum)
- Mot de passe Admin
- Confirmer le mot de passe admin

Vous pouvez choisir d'afficher le mot de passe en cochant la case en regard de Show Password. Cliquez sur Démarrer.

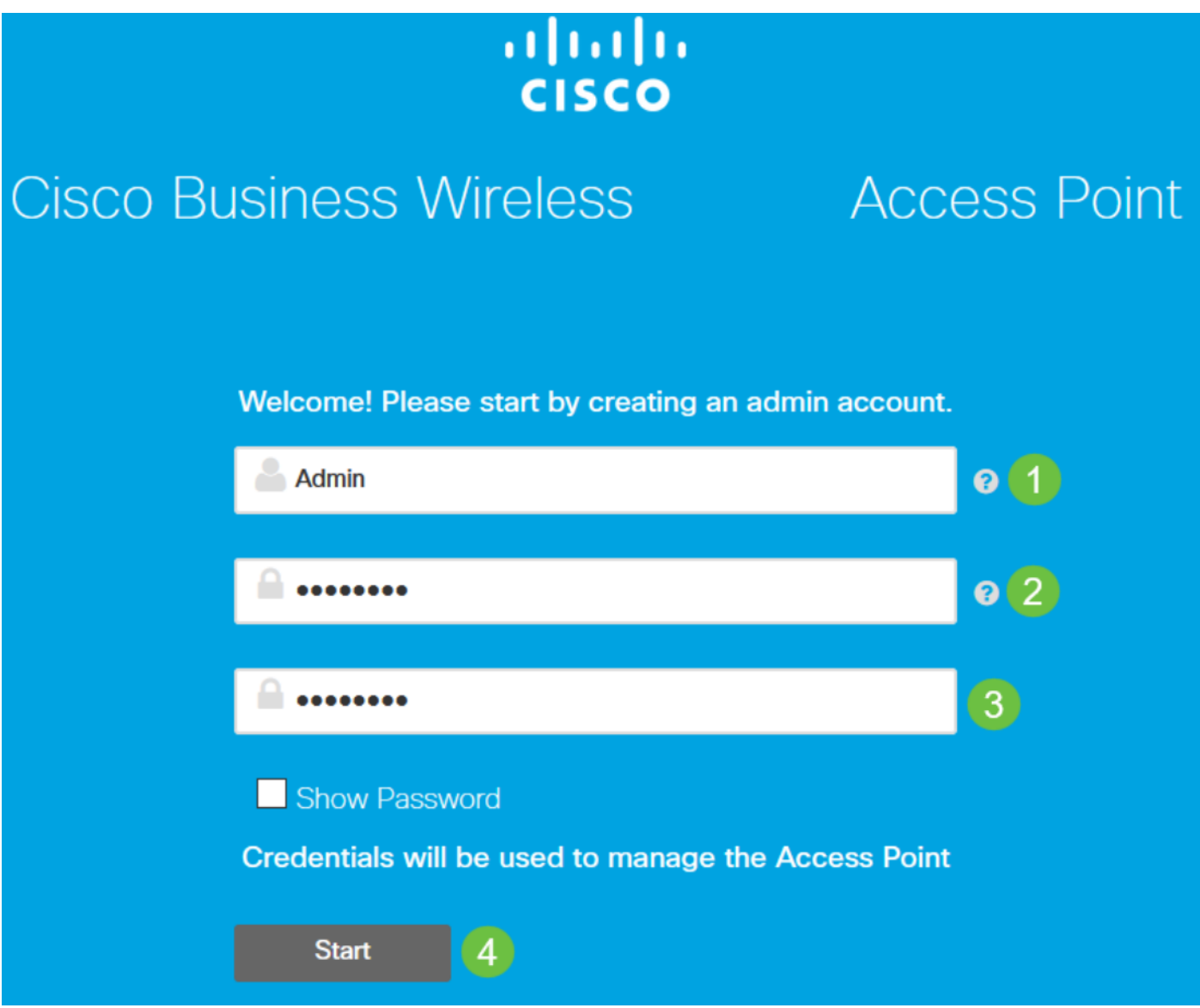

N'utilisez pas « cisco » ou ses variantes dans les champs du nom d'utilisateur ou du mot de passe. Si vous le faites, vous obtiendrez un message d'erreur comme indiqué ci-dessous.

## This site says...

cisco as Username/Password is not allowed to configure for security reasons.

OK

Étape 7

Configurez votre point d'accès principal en saisissant ce qui suit :

- Nom du point d'accès principal
- Pays
- Date et heure
- Fuseau horaire
- (Facultatif) Maillage

Cliquez sur Next (Suivant).

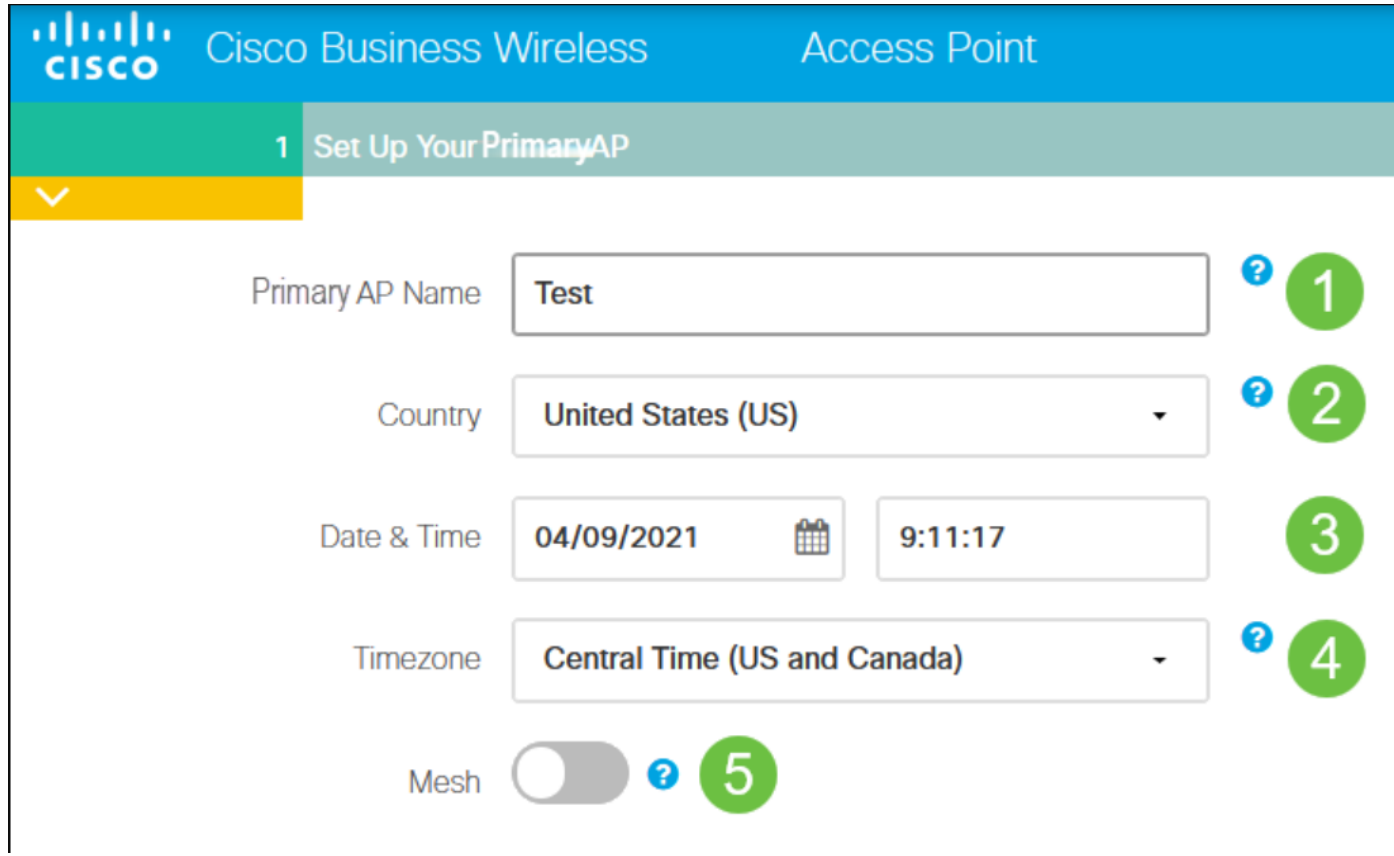

Le maillage ne doit être activé que si vous prévoyez de créer un réseau maillé. Par défaut, elle est désactivée.

Étape 8

Créez vos réseaux sans fil en saisissant ce qui suit :

- Nom du réseau
- Choisir la sécurité
- Phrase De Passe
- Confirmer la phrase secrète
- (Facultatif) Cochez la case Show Passphrase.

Cliquez sur Next (Suivant).

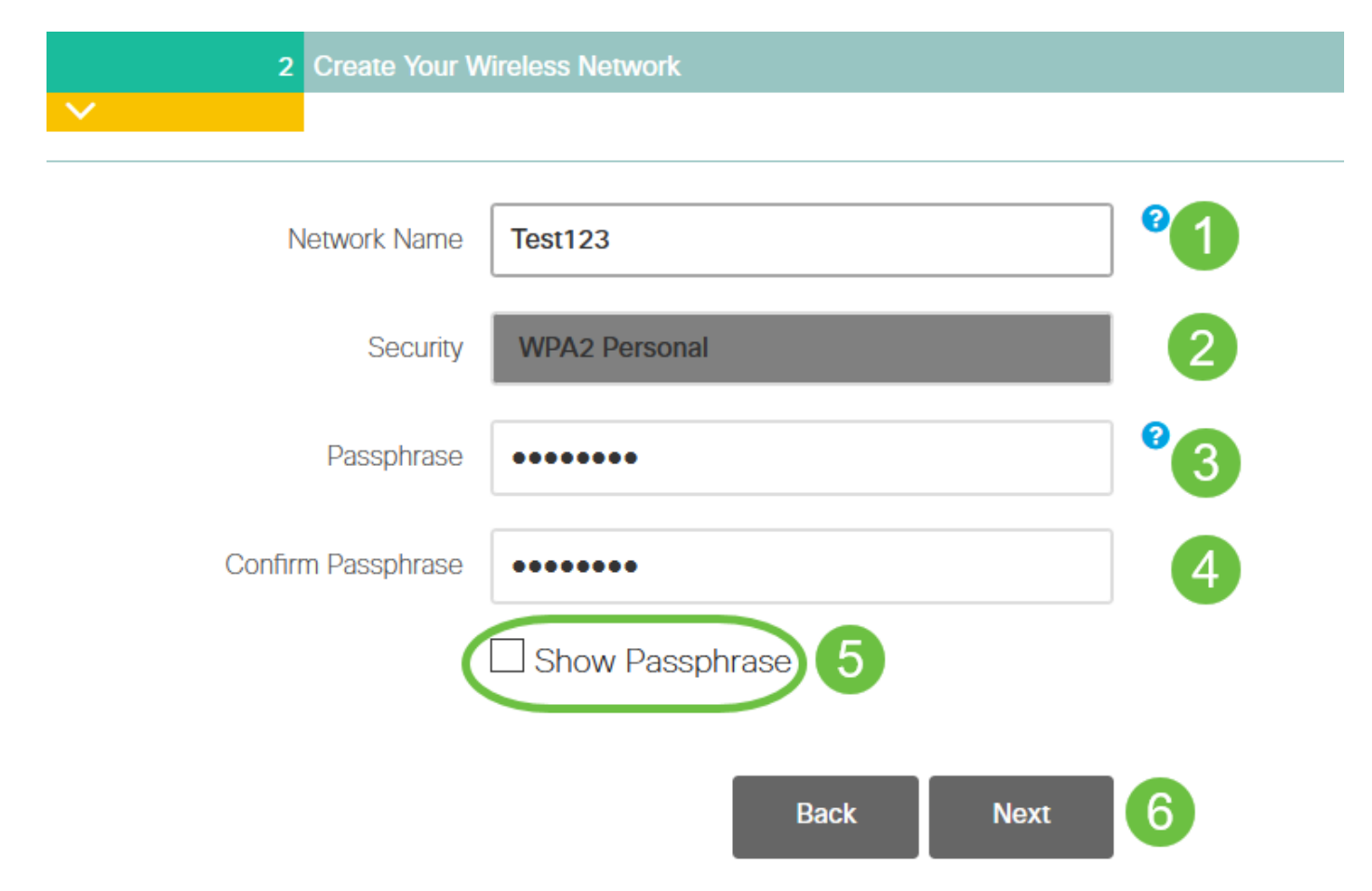

WPA (Wi-Fi protected Access) version 2 (WPA2) est la norme actuelle de sécurité Wi-Fi.

Étape 9

Confirmez les paramètres et cliquez sur Apply.

ahaha Cisco Business Wireless 140AC Access Point **CISCO** 

#### Please confirm the configurations and Apply

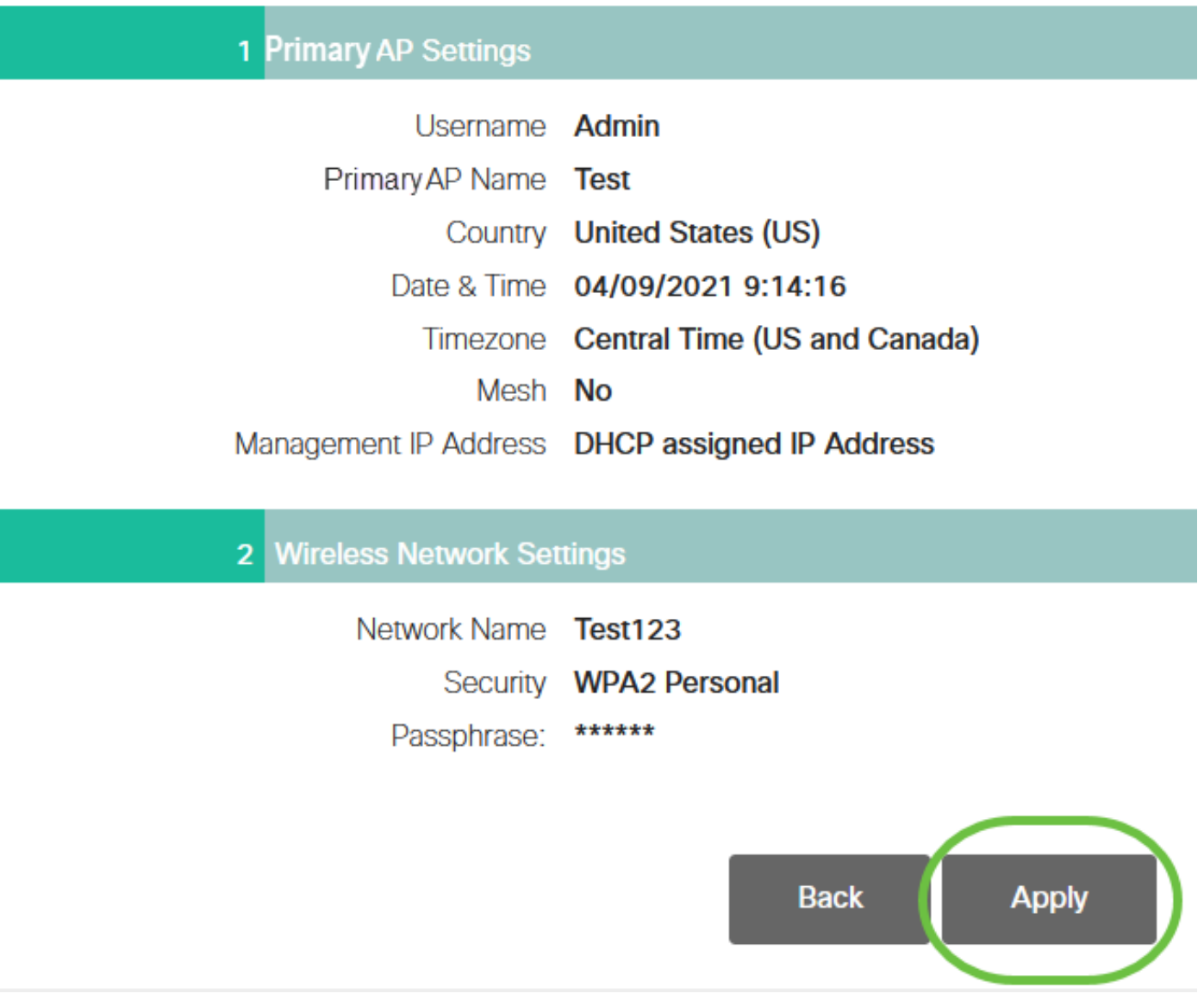

Étape 10

Cliquez sur OK pour appliquer les paramètres.

Primary AP will reboot after these configurations are applied. Click Ok to continue or click Cancel to return to the set up wizard.

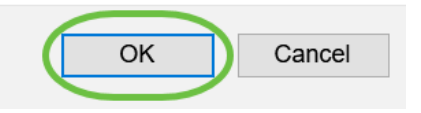

L'écran suivant s'affiche pendant l'enregistrement des configurations et le redémarrage du système. Cette opération peut prendre de 5 à 6 minutes.

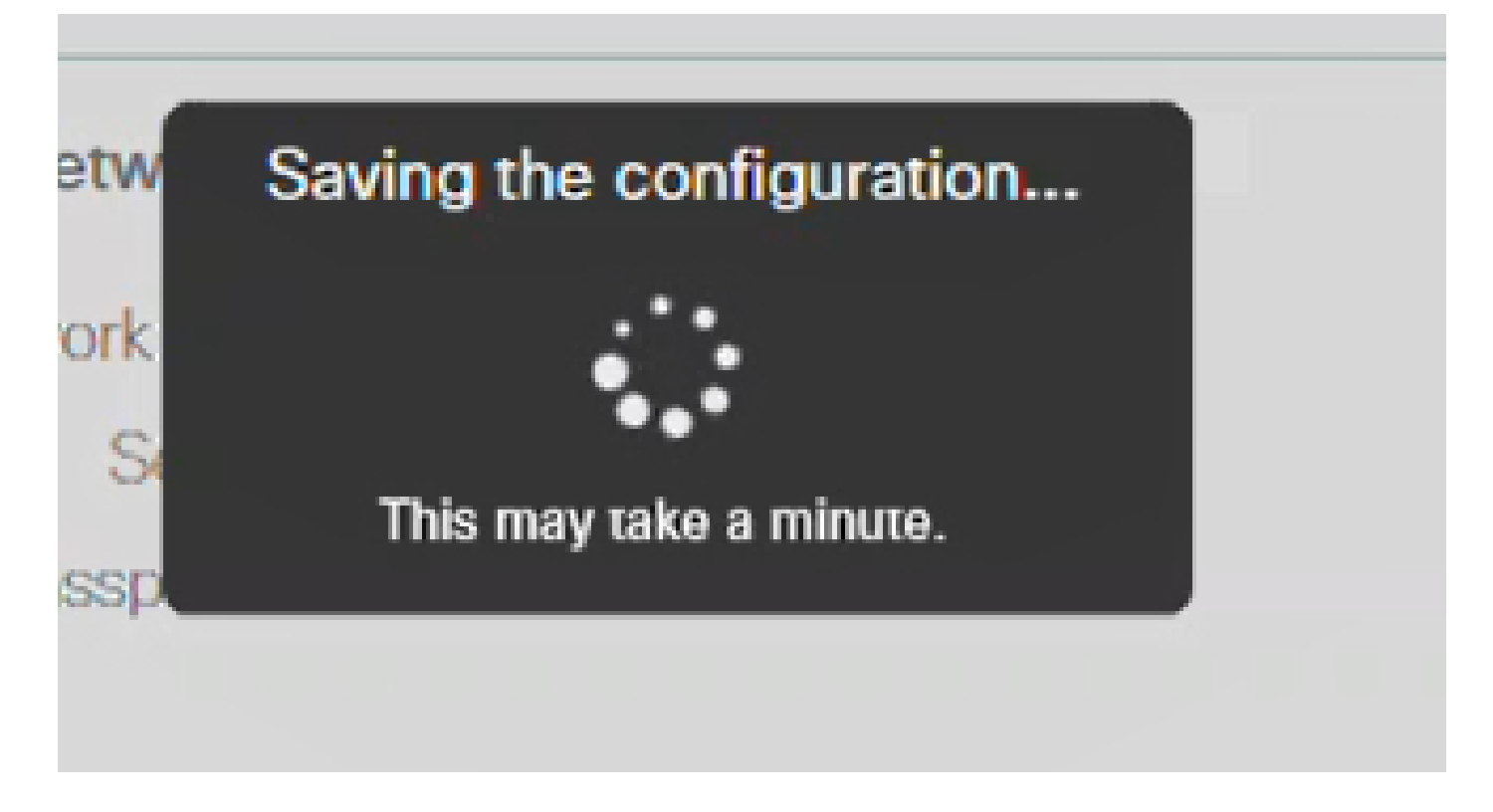

Étape 11

Accédez aux options sans fil de votre ordinateur et sélectionnez le réseau que vous avez configuré. Cliquez sur Connect.

Dans cet exemple, le réseau est CBWWlan. Le SSID CiscoBusiness-Setup disparaît après le redémarrage.

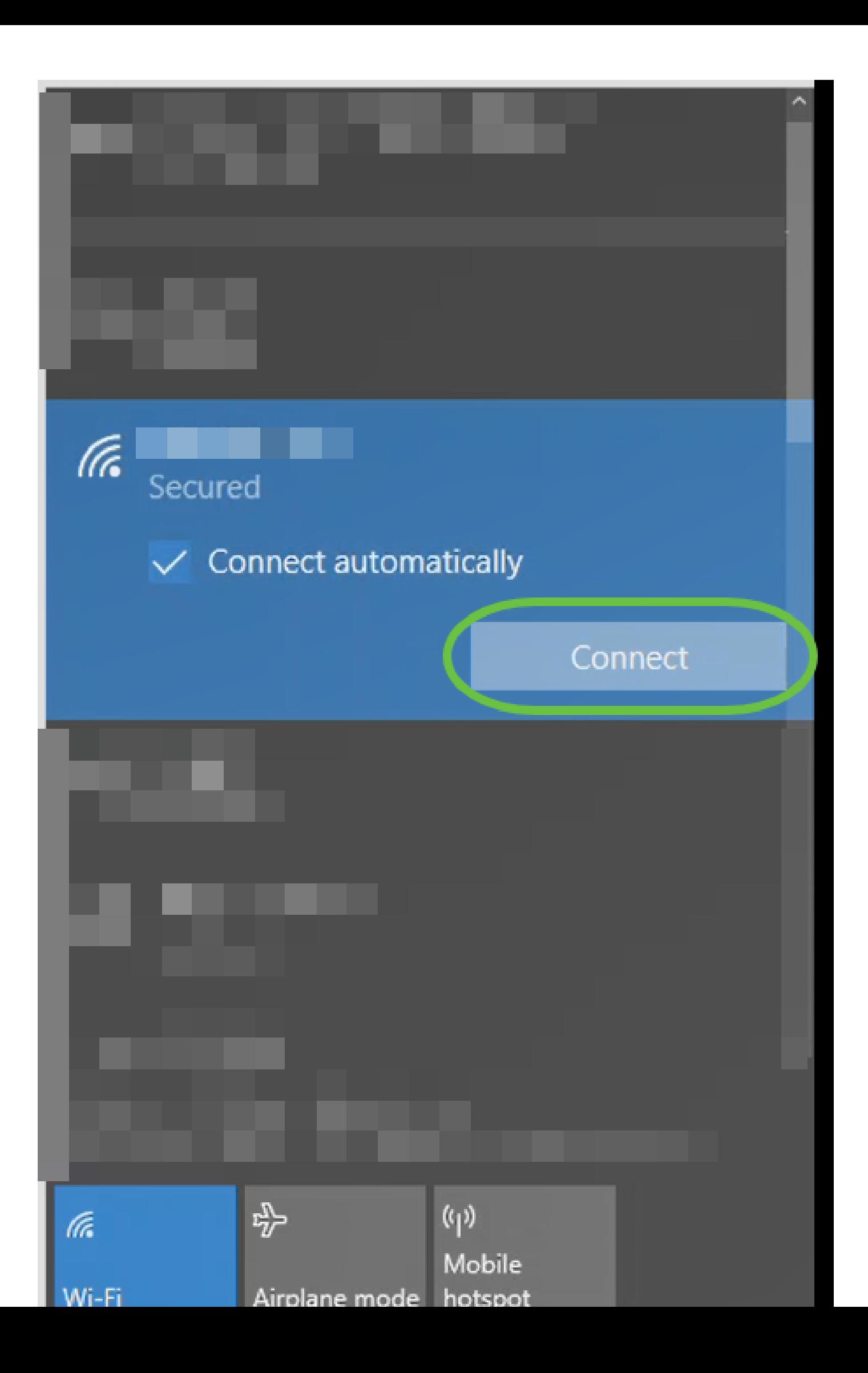

### Étape 12

Ouvrez un navigateur Web et tapez https:://[adresse IP de l'AP CBW]. Vous pouvez également taper https://ciscobusiness.cisco dans la barre d'adresse et appuyer sur Entrée. Assurez-vous de taper https et non http à cette étape.

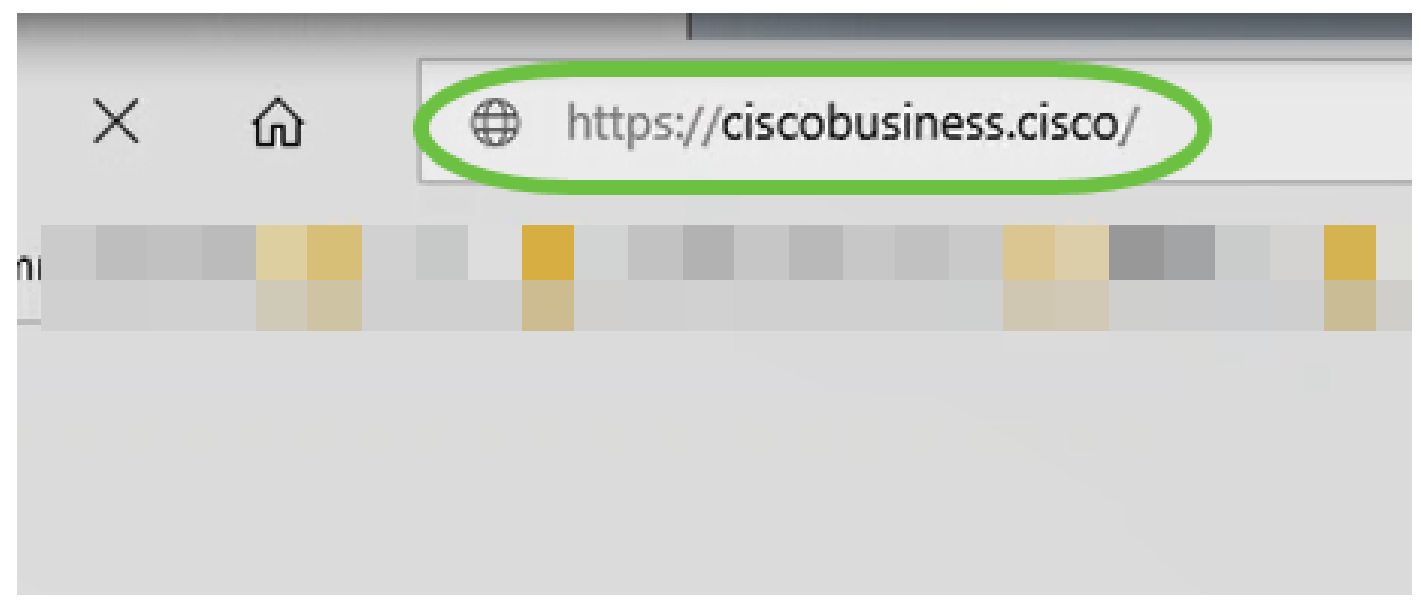

Si vous utilisez une connexion câblée après la configuration initiale, assurez-vous d'utiliser https:://[adresse IP du point d'accès CBW] et non https://ciscobusiness.cisco. Ce dernier ne fonctionne que dans un environnement sans fil.

Étape 13

Cliquez sur Connexion.

# albahi Cisco Business

# **Cisco Business Wireless Access Point**

Welcome! Please click the login button to enter your user name and password

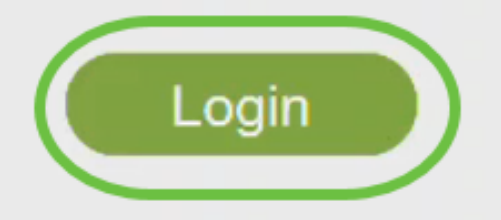

@ 2015 - 2020 Cisco Systems, Inc. All rights reserved. Cisco, the Cisco logo, and Cisco Systems are registered trademarks or trademarks of Cisco Systems, Inc. and/or its affiliates in the United States and certain other countries. All third party trademarks are the property of their respective owners.

Étape 14

Connectez-vous en utilisant les informations d'identification configurées. Click OK.

## altulu Cisco Business

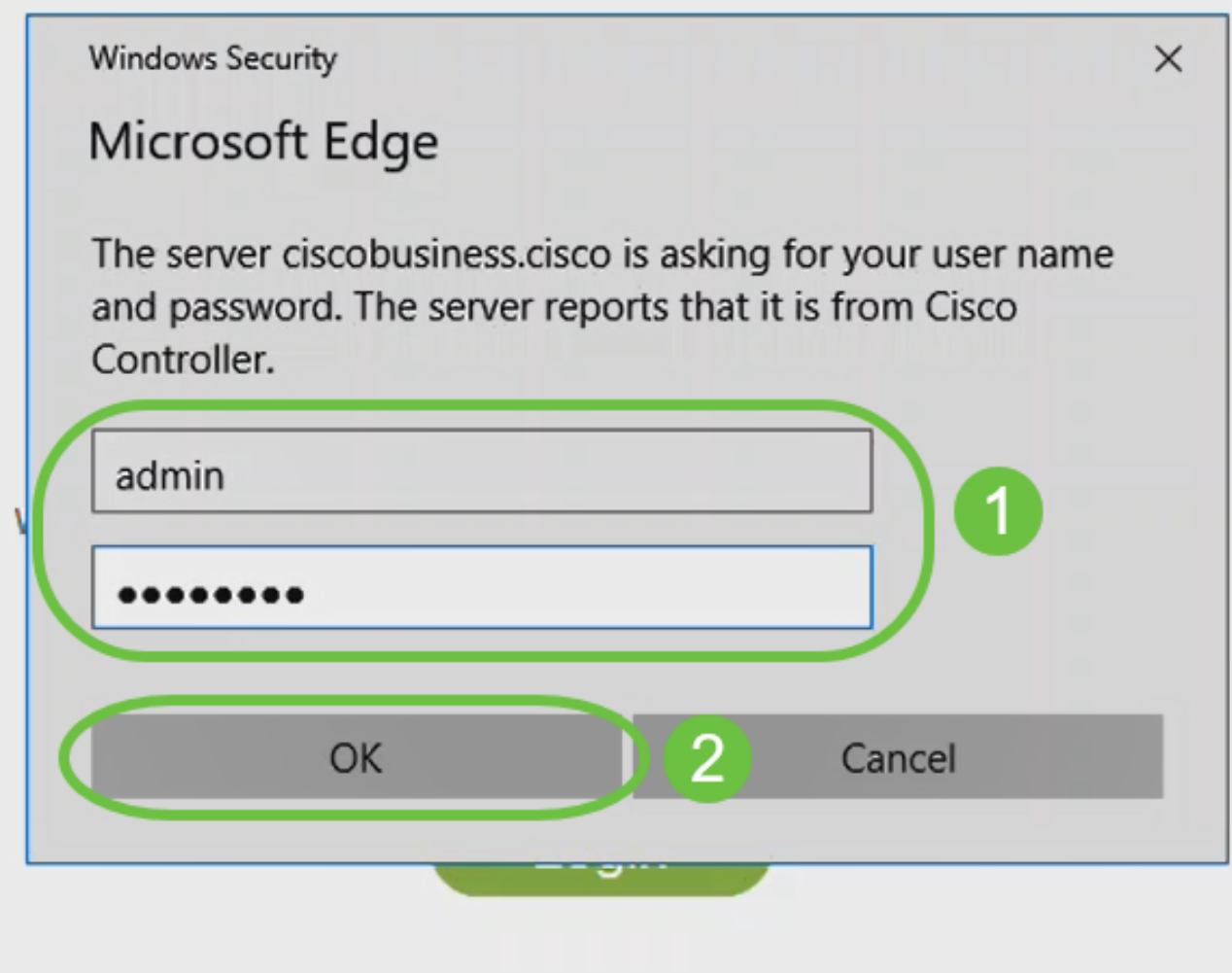

@ 2015 - 2020 Cisco Systems, Inc. All rights reserved. Cisco, the Cisco logo, and Cisco Systems are registered trademarks or trademarks of Cisco Systems, Inc. and/or its affiliates in the United States and certain other countries. All third party trademarks are the property of their respective owners.

Étape 15

Vous pourrez accéder à la page de configuration Web de l'AP.

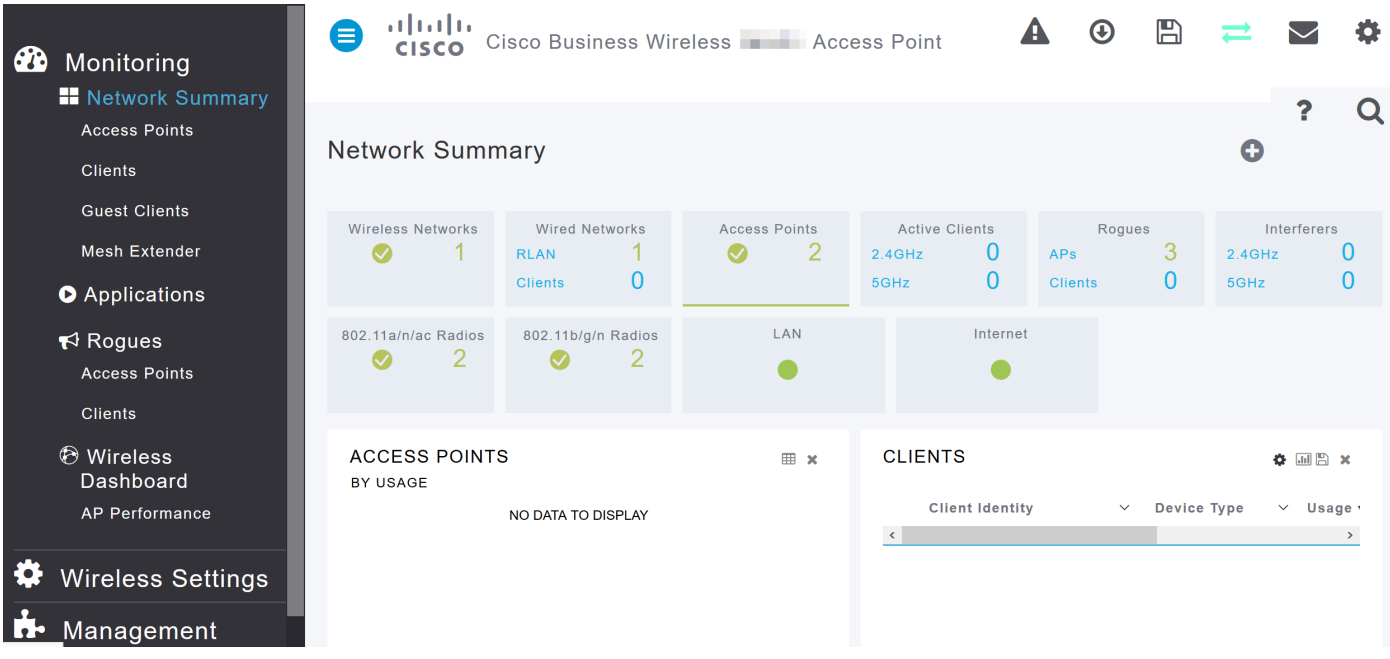

Si vous rencontrez des problèmes, consultez les conseils suivants :

- Assurez-vous que le SSID (Service Set Identifier) correct est sélectionné. Il s'agit du nom que vous avez créé pour le réseau sans fil.
- Déconnectez tout VPN pour l'application mobile ou sur un ordinateur portable. Vous pouvez même être connecté à un VPN que votre fournisseur de services mobiles utilise et que vous ne connaissez peut-être même pas. Par exemple, un téléphone Android (Pixel 3) avec Google Fi comme fournisseur de services dispose d'un VPN intégré qui se connecte automatiquement sans notification. Cette option doit être désactivée pour trouver le point d'accès principal.
- Connectez-vous au point d'accès principal avec https://<adresse IP du point d'accès principal>.
- Une fois que vous avez effectué la configuration initiale, assurez-vous que https:// est utilisé si vous vous connectez à ciscobusiness.cisco ou en entrant l'adresse IP dans votre navigateur Web. En fonction de vos paramètres, votre ordinateur peut avoir été automatiquement renseigné avec http:// puisque c'est ce que vous avez utilisé la première fois que vous vous êtes connecté.
- Pour aider à résoudre les problèmes liés à l'accès à l'interface utilisateur Web ou des problèmes de navigateur pendant l'utilisation de l'AP, dans le navigateur Web (Firefox dans ce cas) cliquez sur le menu Ouvrir, allez à Aide > Informations de dépannage et cliquez sur Actualiser Firefox.

### Conclusion

Voilà! Vous avez maintenant correctement configuré la configuration « jour zéro » de votre point d'accès CBW 150AX. Profitez des avantages d'un périphérique fiable et sécurisé sur votre réseau.

### À propos de cette traduction

Cisco a traduit ce document en traduction automatisée vérifiée par une personne dans le cadre d'un service mondial permettant à nos utilisateurs d'obtenir le contenu d'assistance dans leur propre langue.

Il convient cependant de noter que même la meilleure traduction automatisée ne sera pas aussi précise que celle fournie par un traducteur professionnel.